## **Navigation Manual for Virtual Event**

# **VIRTUAL COLLEGE FAIR 2023**

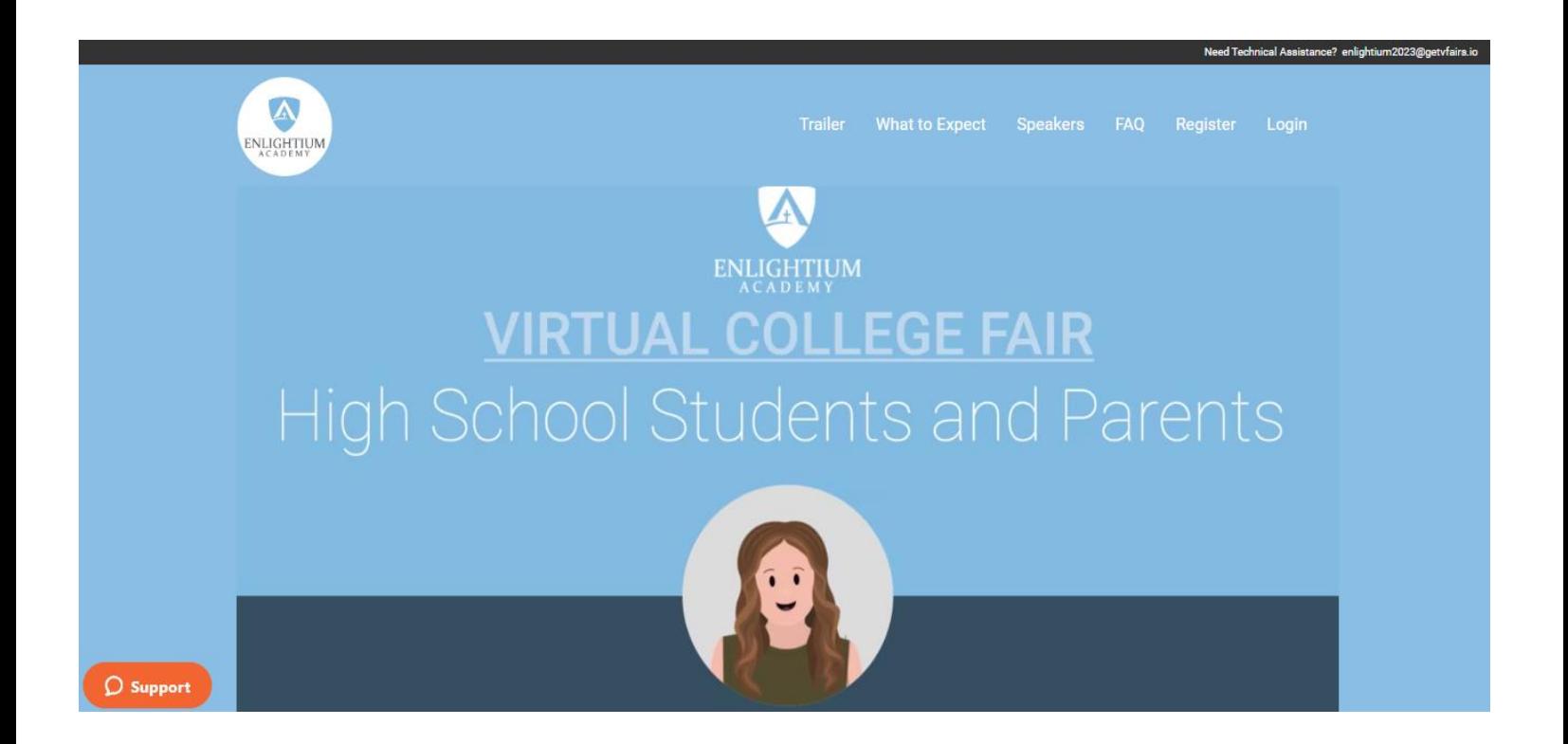

## **Event URL: https://enlightium.vfairs.com/**

**November 17 , 2023 9 am to 4:30 pm PST**

## **GETTING STARTED**

This manual aims to guide you so you can make the most of your participation in **Virtual college fair 2023** It will elaborate on **how you can navigate** through the virtual platform as an Attendee.

## **MAIN PAGE**

Type in the URL: <https://enlightium.vfairs.com/> in the address bar of your browser to visit the online event. We recommend that you use Chrome on a laptop or pc for the best performance.

## **Log-in**

To log in to the Event, you need to click on the 'Login' tab**, enter your email**, and click on the '**Login'** button.

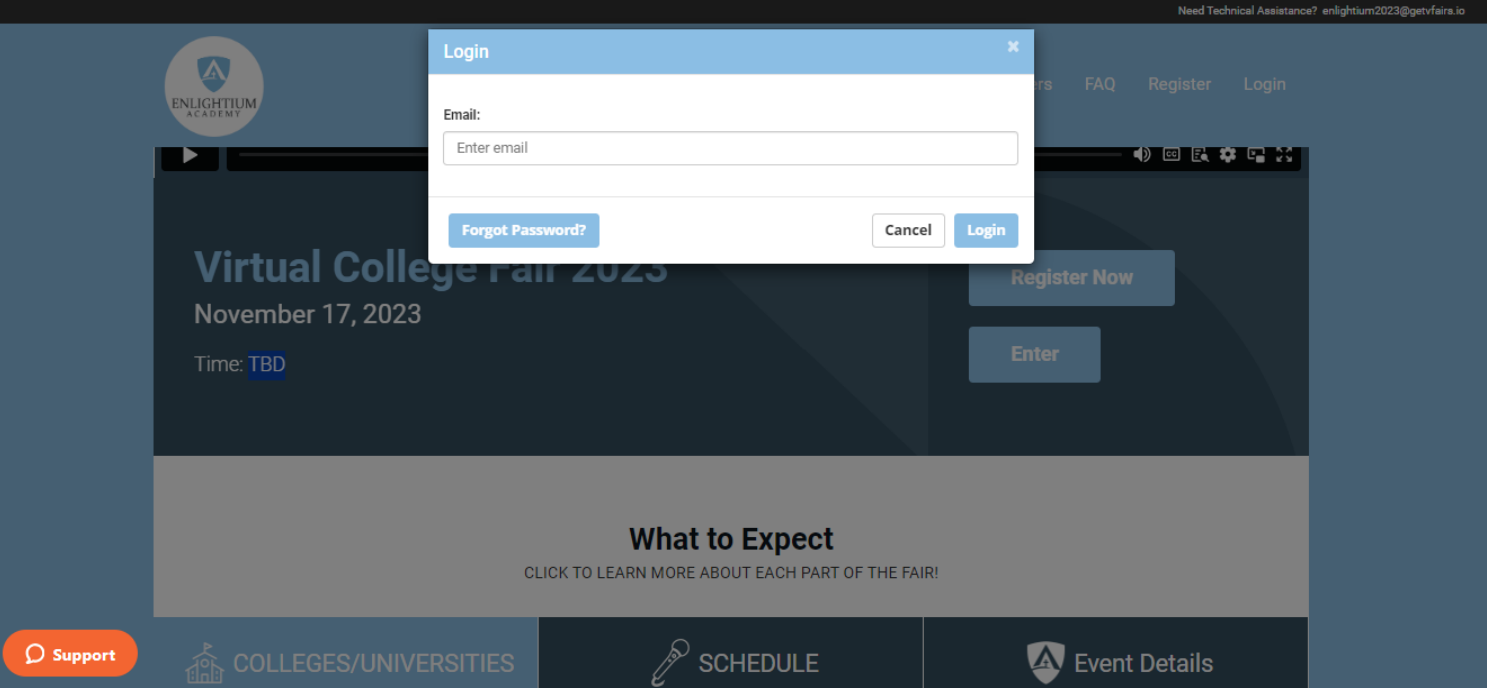

## **EXTERIOR LOBBY**

You will be taken to the exterior lobby of the event. Click anywhere on the screen to enter the Main Lobby of the Event.

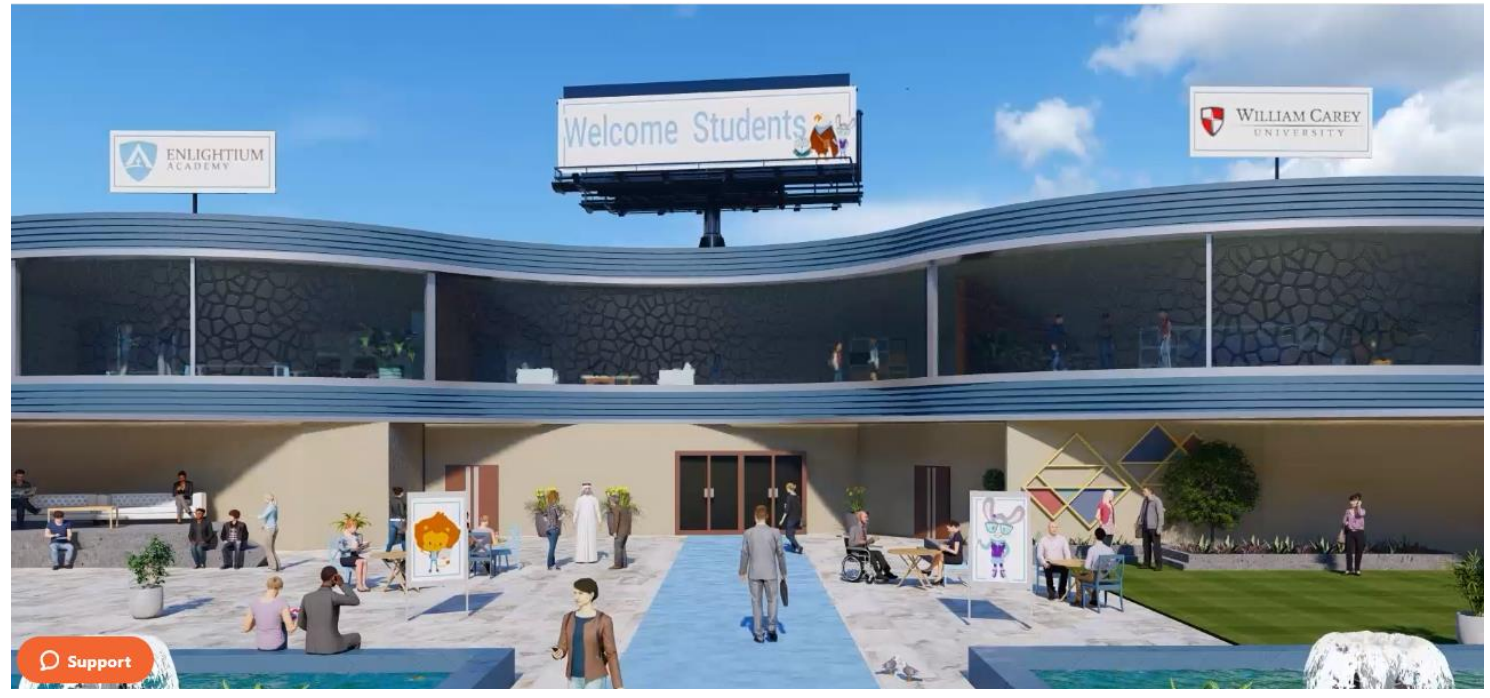

## **Navigating your way around the virtual fair**

### **Navigation Bar:**

The navigation bar contains the list of all the functionalities enabled for the fair. Click on any of the tabs & it will lead them to that specific area of the environment.

圓 Lobby ■ Exhibit Hall ■ Video Vault ■ Resources ● Swag Bag 三 Auditorium ● Information Desk

Provided below are brief descriptions of all the navigation bar tabs.

### **Auditorium**

You can also visit the Auditorium by clicking on the tab in the navigation menu and then clicking on the main screen inside to take a look at all the sessions in the event:

Once the timer is up, a JOIN button will appear in front of each of the sessions. Clicking that button will allow you to access the webinars.

? Shafat Ahmad▼

This session has ended

This session has ended

![](_page_3_Picture_1.jpeg)

#### MARCH 22ND

#### Welcome!

Hear a welcome message from Mr. Thomas Lambert, Headmaster at Enlightium Academy!

#### **Admissions Panel Discussion**

Thomas Lambert Headmaster at Enlightium Academy

Dr. Ben Burnett President of William Carey University

Drew Cummins Undergraduate Admissions Counselor at California Baptist University

Janel Reichert Admissions Counselor at Greenville University

**Hillary Benedict** Counseling Director at Enlightium Academy

During this discussion panel, come hear from the admissions teams from different colleges as they answer student's most asked questions when it comes to college.

 $\overline{O}$  Support

 $\Delta$ 

### **CHAT INSTRUCTIONS:**

### **Public Chat**

![](_page_4_Picture_2.jpeg)

Click on the 'Chat' tab and you'll be taken to the Live Chat room.

### **Private Chat:**

To initiate a private chat, select an online user who is visible in the People section and click Chat Now, start chatting as this will be your private one-to-one chat.

![](_page_4_Picture_6.jpeg)

To initiate an Audio/Video chat, click on the small audio/video icon at the top of the private chat. There you will see the option to start Audio/Video chat.

### **Profile Picture:**

![](_page_5_Picture_1.jpeg)

You can also upload your profile photo from the drop-down in the top-right corner.

### **Info Desk:**

![](_page_6_Picture_1.jpeg)

Info-desk is the room where during the event you can ask a dedicated vFairs rep any questions regarding the virtual environment & how to access it. Just click on the banner which says "**Technical Support"** & it will lead you to the Tech support chat room.

## **We hope you have a great event!**